## Remote desktop using Firefox

- 1. Make sure you have downloaded the Microsoft Remote Desktop app from the App Store.
- 2. Open Firefox and type in rd.assiniboine.net in the address bar.
- 3. Login using your College username and password.
- 4. Click on the "… Remote Desktop Connection" icon.
- 5. The following dialogue box will show, click on the OK button to continue.

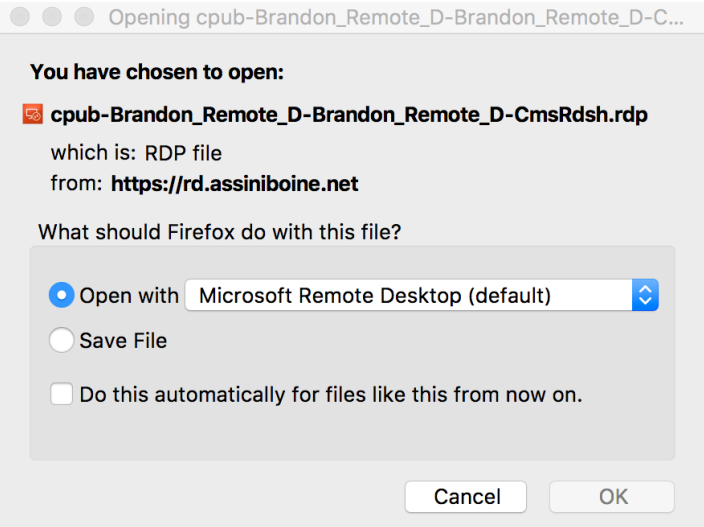

- 6. A second login box may appear, enter mainc\College username and password.
- 7. The following option dialogue will show, make sure the options you require are selected and click on Connect:

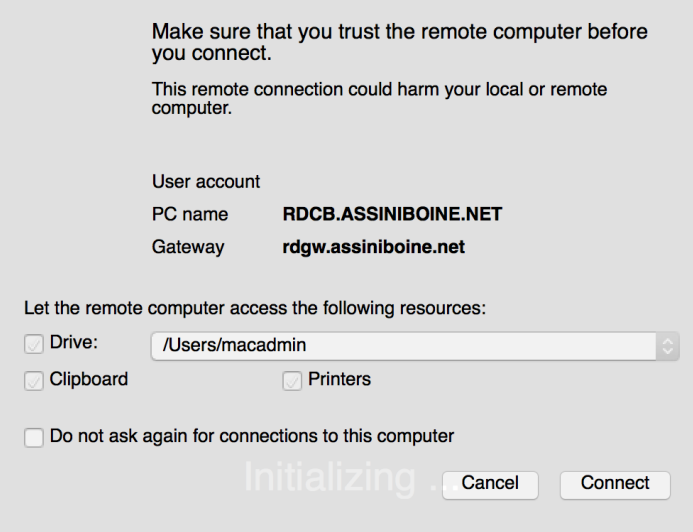